# **Oblikovanje in uporaba glavnih dokumentov v OpenOffice.org**

## **Kazalo vsebine**

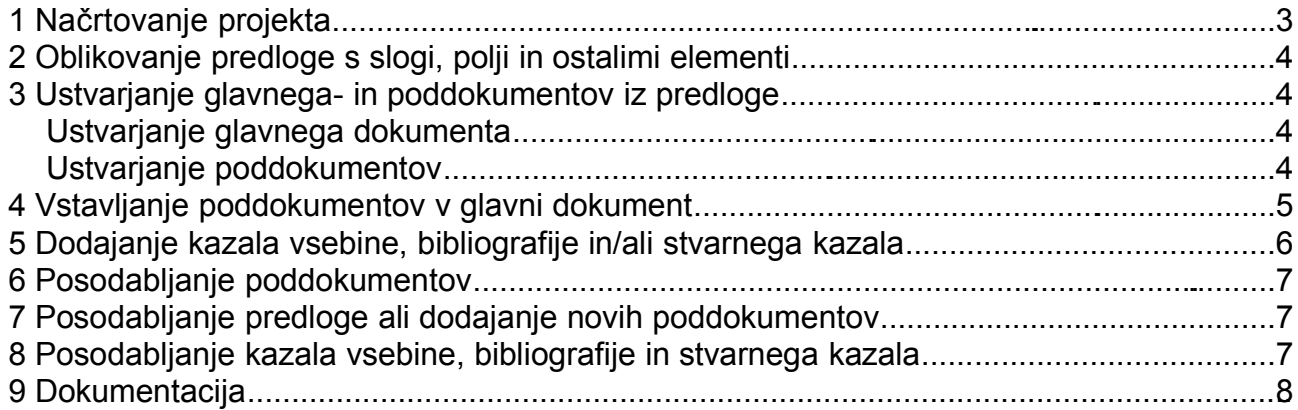

### **1 Načrtovanje projekta**

Čeprav lahko kadarkoli med procesom ustvarjanja glavnega dokumenta urejamo in popravljamo obliko, je bolje, da se že na začetku izognemo nekaterim težavam, ki lahko nastanejo pri nepravilno načrtovanem glavnem dokumentu. Nekatere stvari, ki jih je potrebno načrtovati pred začetkom dela:

• Število delov knjige ali poročila, oštevilčevanje strani v posameznih delih. Za primer bomo vzeli knjigo v treh delih:

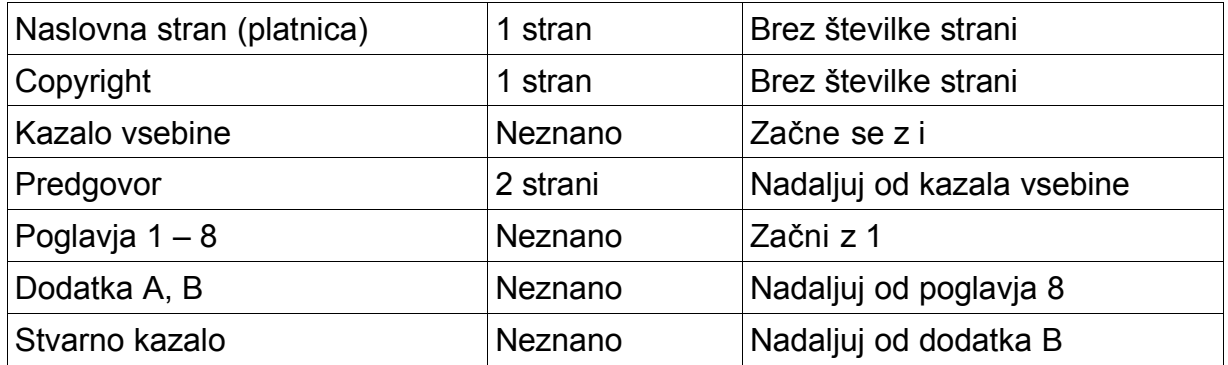

• Katere strani bodo v glavnem dokumentu in katere v podrednih dokumentih. Kazalo vsebine in Stvarno kazalo sta ponavadi v glavnem dokumentu. Tipična razporeditev bi tako bila naslednja:

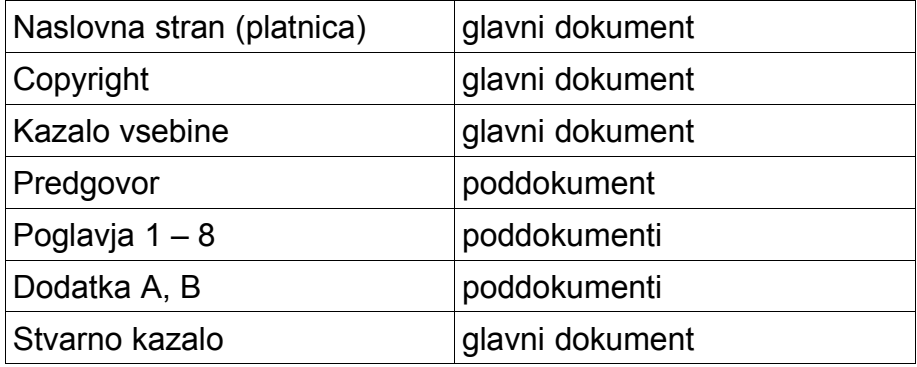

• Slogi strani, odstavkov, znakov, okvirov in oštevilčenja. Nekateri od *slogov strani* v našem primeru bodo:

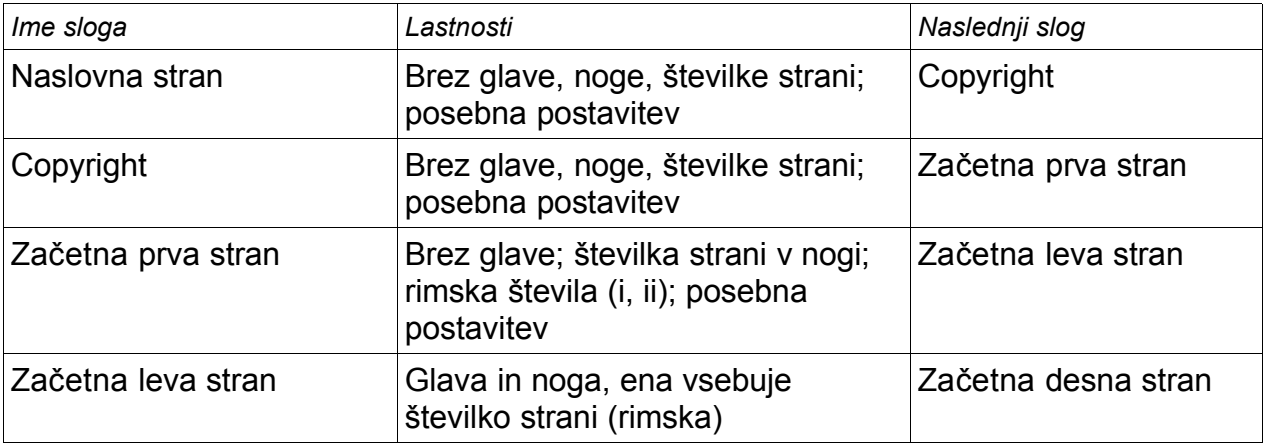

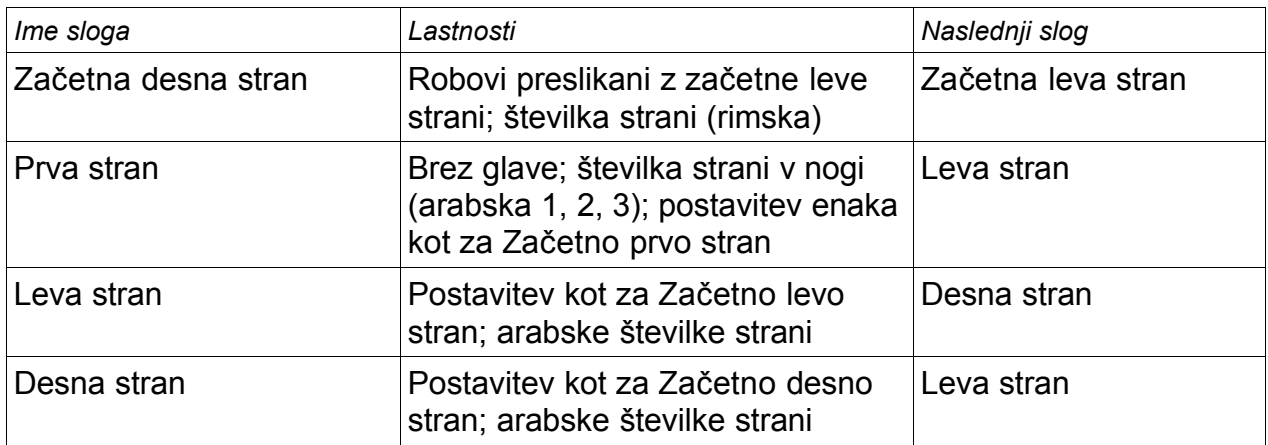

#### *Slogi odstavkov:*

Za naslove poglavij bomo uporabili **Naslov 1**, določiti pa je potrebno še raven naslova za Dodatka. Ostali slogi po želji.

• Po potrebi še vnosi za polja in Samobesedilo.

### **2 Oblikovanje predloge s slogi, polji in ostalimi elementi**

Predlogo lahko ustvarite iz že obstoječega dokumenta, ki že vsebuje sloge in ostale elemente, ki jih želite uporabiti v glavnem dokumentu, ali pa jo ustvarite iz praznega dokumenta. Če uporabljate obstoječi dokument, najprej izbrišite vse besedilo, razen polj v glavi ali nogi strani, preden ga shranite kot predlogo za vaš projekt. Tudi ko ne bo več besedila, bodo slogi ostali v dokumentu.

Za shranjevanje uporabite **Datoteka** – **Predloge** – **Shrani**. Sloge v predlogi lahko spreminjate tudi med pisanjem.

### **3 Ustvarjanje glavnega- in poddokumentov iz predloge**

Pri delu z glavnimi dokumenti je pomembno, da ustvarite tako glavni dokument kot vse poddokumente na podlagi iste predloge. Ni vam potrebno ustvariti vseh poddokumentov hkrati, lahko jih dodajate kasneje, seveda pa morate uporabiti isto predlogo.

#### *Ustvarjanje glavnega dokumenta*

Za oblikovanje glavnega dokumenta je priporočljiv naslednji postopek, čeprav lahko uporabite tudi drugo metodo:

- 1. Odprite nov dokument iz predloge, ki ste jo prej ustvarili. Preverite, da je prva stran predloge nastavljena na slog, ki ga želite za prvo stran dokumenta. Če ni, ga nastavite. V našem primeru je to Naslovna stran.
- 2. Če je v dokumentu ostalo še kakšno besedilo iz predloge, ga izbrišite. Pustite le polja v nogah ali glavah.
- 3. Kliknite **Datoteka Pošlji Ustvari glavni dokument**. Shranite dokument v mapo, ki ste jo ustvarili posebej za ta projekt. Ne shranjujte dokumenta med predloge. H glavnemu dokumentu se bomo vrnili še kasneje, za sedaj ga lahko pustite odprtega ali ga zaprete.

#### *Ustvarjanje poddokumentov*

Poddokument je v bistvu čisto navaden dokument z besedilom. Poddokument postane

takrat, ko ga vstavite v glavni dokument in ga odprete znotraj le-tega. Nekatere nastavitve glavnega dokumenta bodo povozile nastavitve poddokumenta, vendar le pri tiskanju in v primeru katere druge uporabe poddokumenta znotraj glavnega dokumenta.

Poddokument ustvarite na enak način kot katerikoli drug dokument z besedilom:

- 1. Odprite prazen dokument na podlagi predloge (POMEMBNO).
- 2. Izbrišite neželeno besedilo in nastavite slog prve strani na tistega, ki ste si ga določili za prvo stran.
- 3. Kliknite **Datoteka Shrani kot** in ga ustrezno poimenujte. Shranite ga v mapo za ta projekt.

Če ste že napisali poglavja, le-ta verjetno ne bodo ustrezala ustvarjeni predlogi za ta projekt. V tem primeru naredite naslednje:

- 1. Odprite prazen dokument na podlagi predloge.
- 2. Kopirajte vsebino že napisanega dokumenta v to predlogo.
- 3. Kliknite **Datoteka Shrani kot** in shranite nov dokument v mapo projekta.
- 4. Preimenujte originalni dokument (ki ne temelji na predlogi), da ga ne bi po pomoti uporabili.

### **4 Vstavljanje poddokumentov v glavni dokument**

Tukaj pridejo v poštev izbrane nastavitve za oštevilčenje strani, ki ste ga izbrali v prvem koraku. Če imate drugačne želje za knjigo, jih prilagodite svojim željam.

Naslednja navodila so precej zahtevna, vendar če imate pravilno nastavljen glavni dokument, bodo z nekaj vaje postala prav preprosta:

- 1. Odprite glavni dokument in vključite prikaz znakov za prelom odstavka, presledke, idr. Kliknite na ikono Nenatisljivi znaki v glavni orodni vrstici. Odprite Krmarja (F5).
- 2. Vnesite besedilo naslovne strani (ali pa pustite ograde in ga vnesite kasneje). Ko je kazalka na koncu zadnjega odstavka na tej strani, izberite **Vstavi** – **Ročni prelom**. V pogovornem oknu izberite **Prelom strani** in nastavite naslednji slog na drugo stran, ki je v našem primeru *Copyright*. Polje **Spremeni številko strani** pustite prazno.
- 3. Vnesite besedilo za Copyright stran ali pustite ograde. Vstavite še en ročni prelom strani, tokrat za naslednji slog izberite *Začetna prva stran*. Označite polje Spremeni številko strani in v pomikalnem polju nastavite 1. Ta številka 1 bo v dokumentu prikazana kot i, ker je slog nastavljen na rimske številke.
- 4. Predpostavljajmo, da je tretja stran namenjena kazalu vsebine. Pustite en ali dva prazna odstavka na tej strani in vstavite nov prelom strani. Naslednji slog naj bo ponovno *Začetna prva stran*, saj bo vsebovala Predgovor. Ker želimo, da se oštevilčenje strani nadaljuje s strani s kazalom vsebine, tokrat ne izberemo Spremeni številko strani. V *Krmarju* bo sedaj prikazan le en element, **Besedilo**.
- 5. Končno lahko dodamo prvi poddokument. V *Krmarju* (F5) označite **Besedilo** in z dolgim klikom na ikono **Vstavi** izberite **Datoteka**.

Odpre se standardno pogovorno okno za odpiranje datotek. Izberite ustrezno datoteko in kliknite V redu. Počakajte, da OpenOffice.org naloži dokument.

V *Krmarju* bo nov dokument prikazan pred vnosom Besedilo, česar pa ne želimo.

Označite vnos Besedilo in kliknite ikono **Povišaj** (več vzporednih črt in puščica navzgor).

Preverite, ali je prva stran dokumenta oblikovana v pravilnem slogu. Če ni, ga spremenite. Pojdite na začetek dokumenta. Pred njim boste opazili prazen odstavek, ki je nastal pri vstavljanju ročnega preloma strani. Ta odstavek nastavite na slog PrelomStrani, ki ste ga ustvarili v drugem koraku.

Opazili boste tudi, da je pravkar vstavljeni dokument v zaščitenem območju, kar pomeni, da ga ne morete spreminjati iz glavnega dokumenta. Glejte naslednji korak. Po potrebi posodobite poddokumente.

6. Preden nadaljujete, shranite glavni dokument.

Sedaj lahko dodate naslednji poddokument, ki je v našem primeru Poglavje 1. V *Krmarju* izberite datoteko Predgovor, ki ste jo pravkar vstavili. Z dolgim klikom na ikono **Vstavi** izberite **Datoteka**. Izberite datoteko s prvim poglavjem in kliknite **V redu**. Počakajte, da OpenOffice.org naloži datoteko.

V glavnem dokumentu bo le-ta postavljena pred Predgovor, zato v *Krmarju* ponovite postopek iz prejšnjega koraka in povišajte poglavje.

7. Sedaj postavite kazalko v glavni dokument in poiščite začetek Poglavja 1. Našli ga boste na isti strani, kjer se konča Predgovor, med njima pa verjetno ne bo oznake za konec enega odseka in začetek drugega, tako da ne bo mogoče vstaviti preloma strani.

To popravite v *Krmarju*. Izberite zadnjo datoteko na seznamu (ki bi morala biti Poglavje 1), z dolgim klikom na ikono **Vstavi** izberite **Besedilo**. Med odsekoma se bo pojavil prazen odstavek. Kliknite vanj in vstavite ročni prelom strani, kjer za naslednji slog izberete *Prva stran*, številka strani pa naj se začne z 1. Kliknite **V redu**.

8. Ponovno shranite glavni dokument.

Pojdite nazaj na prvo stran Predgovora in preverite, če je slog ustrezen (možno je, da se je ponastavil med vstavljanjem poglavja). Če ni pravilen (v našem primeru *Začetna prva stran*), ga popravite.

9. Da bi vstavili Poglavje 2, pojdite v *Krmarja* in izberite zadnji element na seznamu, ki bi moral biti Poglavje 1. Vstavite datoteko za Poglavje 2, jo pomaknite na konec seznama (**Ponižaj**) in vstavite prelom strani, kot je opisano v prejšnjem koraku. Ponavljajte postopek, dokler ne dodate vseh poddokumentov.

#### **Namig**:

Če se želite izogniti vstavljanju novih prelomov strani, lahko določite, da se slog odstavka Naslov 1 začne na novi strani, vendar lahko ta nastavitev povzroči težave z oštevilčenjem strani, če boste želeli ponastaviti številke strani na začetku Poglavja 1. Za ta namen boste potem morali vstaviti ročni prelom strani, ker pa slog Naslov 1 že pomeni prelom strani, boste na koncu imeli več neželenih praznih strani pred prvo stranjo Poglavja 1. Metoda dela, ki smo ga predstavili v tem poglavju, se tem težavam uspešno izogne.

#### **5 Dodajanje kazala vsebine, bibliografije in/ali stvarnega kazala**

Na podlagi glavnega dokumenta lahko oblikujete kazalo vsebine, bibliografijo ali stvarno kazalo za knjigo. Te elemente morate vstaviti v besedilo glavnega dokumenta.

Postavite kazalko v na stran v prvem delu dokumenta, ki je namenjena kazalu vsebine.

Ustvarite kazalo (**Vstavi** – **Kazala in tabele** – **Kazalo**).

Če na koncu glavnega dokumenta nimate odseka za besedilo, ga vstavite pred zadnji poddokument in ga ponižajte, tako da bo zadnji na seznamu. Sedaj postavite kazalko v ta zadnji odsek in ustvarite bibliografijo (če ste v dokumentu uporabili bibliografske vnose).

Če ste v poddokumentih vključili tudi vnose v kazalo, postavite kazalko na stran v zadnjem besedilnem odseku, ki je namenjen za stvarno kazalo, in ga ustvarite.

### **6 Posodabljanje poddokumentov**

Poddokumentov ni mogoče posodabljati iz glavnega dokumenta, ampak morate odpreti poddokument (z dvoklikom v *Krmarju* glavnega dokumenta ali izven glavnega dokumenta). Tako ga lahko uredite kot katerikoli drugi dokument. Pomembno je le, da pri urejanju ne spreminjate slogov, če pa jih spreminjate, jih morate vnesti v predlogo, tako da bodo na voljo tudi ostalim poddokumentom in glavnemu dokumentu.

### **7 Posodabljanje predloge ali dodajanje novih poddokumentov**

Sloge v predlogi lahko spreminjate tudi med razvijanjem projekta.

Če želite posodobiti glavni dokument (in s tem vse poddokumente) s spremembami v predlogi, odprite glavni dokument. Dobili boste dve sporočili: prvo vas bo vprašalo, ali želite posodobiti vse povezave in drugo, s katerim boste lahko uporabili spremenjene sloge. Na obe vprašanji izberite **Da**.

#### **8 Posodabljanje kazala vsebine, bibliografije in stvarnega kazala**

Ko spremenite vsebino kateregakoli poddokumenta, morate ročno posodobiti tudi kazalo vsebine, bibliografijo in stvarno kazalo v glavnem dokumentu.

# **9 Dokumentacija**

Avtor: *Jean Hollis Weber* jean@taming-openoffice-org.com Technical Editors' Eyrie, http://www.jeanweber.com/ http://www.taming-openoffice-org.com/writer/masterdoc.htm